# **<sup>D</sup>2LQuickguide: Student Tracking (View User Progress)**

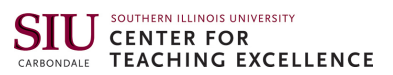

# **Overview**

Updated 08/23/2016. Version 10.6.x

Instructors can track students' activity in a course using the View User Progress tool. It provides individual and class-wide statistics in nine areas: Grades, Objectives, Content, Discussions, Assignment Folders, Quizzes, Checklists, Surveys, and Login History. Instructors can use the User Progress tool to ensure students are looking at course materials, determine login frequency, see how active students are in discussions, and more.

# **How to Access User Progress**

Click **Course Admin** in the course navigation bar, and then click **View User Progress** under the "Learner Management" heading.

# **In This Guide**

Viewing Class and User Progress Managing User Progress Settings

For more D2L resources, go to <http://cte.siu.edu/idblog/instructor-resources/d2l-resources-instructors/>.

# **Viewing Class and Individual Statistics**

The Class Progress page displays a table that lists a progress summary for all of the students in your class. If you click on an individual student's name on the Class Progress page, you can view more detailed information for the student.

#### **View Class Statistics**

- 1. Click **Course Admin** in the course navigation bar.
- <sup>2.</sup> Click **View User Progress** under the "Learner Management" heading. You will be taken to the "Class Progress" page, which lists all of the students in your class as well as basic information, like login history and Content topics visited (Figure 1).

**Note**: The Content column reflects how many topics a student has viewed. If you are using completion tracking in Content, this will not show you how many topics a student has marked complete. You must view the topic as an instructor to find this information.

### **View Individual Student Statistics**

- 1. From the "Class Progress" page, click the name of the student whose course activity you want to view.
- 2. On the left, click the tool or indicator you want to view student statistics about (Figure 2).

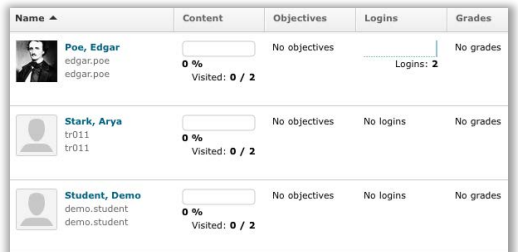

**Figure 1**

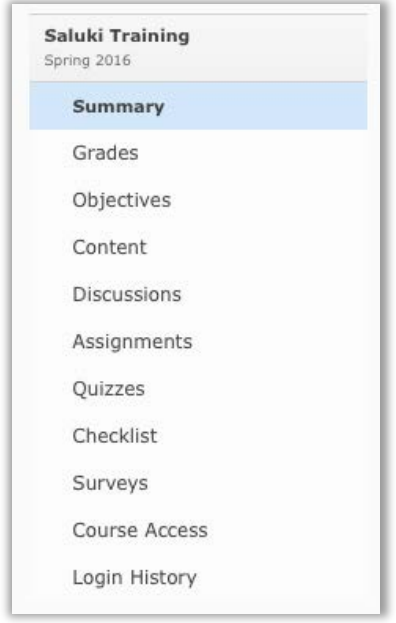

**Figure 2**

#### $\left(\begin{matrix} \mathbf{C}\end{matrix}\right)$  BY-NC-SA

work is licensed under the Creative Commons Attribution-NonCommercial-ShareAlike 3.0 Unported License. To view a copy of this license, visit <http://creativecommons.org/licenses/by-nc-sa/3.0/> or send a letter to Creative Commons, 444 Castro Street, Suite 900, Mountain View, California, 94041, USA. Screen captures are presumed to be fair use for copyright purposes and are not covered by this license.

# **Managing User Progress Settings**

You can customize what indicators are shown in the table on the "Class Progress" page. The "Class Progress" page can contain any four of the following indicators: login history, content viewing statistics, discussion statistics, grade performance, checklist completion, objectives completion, quiz performance, and survey completion statistics.

#### **Replace an Indicator in the Table**

- 1. From the Class Progress page, click **Settings** in the upperright corner (Figure 3).
- 2. Click the drop-down arrow next to the item you want to remove.
- 3. Click **Replace** (Figure 4). A list of available indicators will appear.
- 4. Select the indicator you wish to add.
- 5. Click **Save and Close**.

#### **Reorder Indicators in the Table**

- 1. From the Class Progress page, click **Settings** in the upperright corner (Figure 3).
- 2. Click the drop-down arrow next to the item you want to move.
- 3. Click **Move up** or **Move down**.
- 4. Click **Save and Close**.

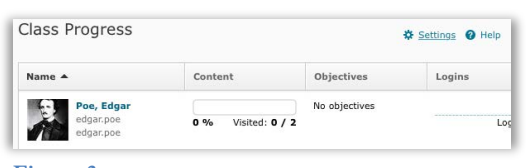

**Figure 3**

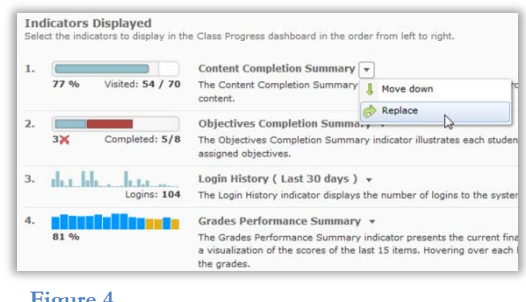

**Figure 4**